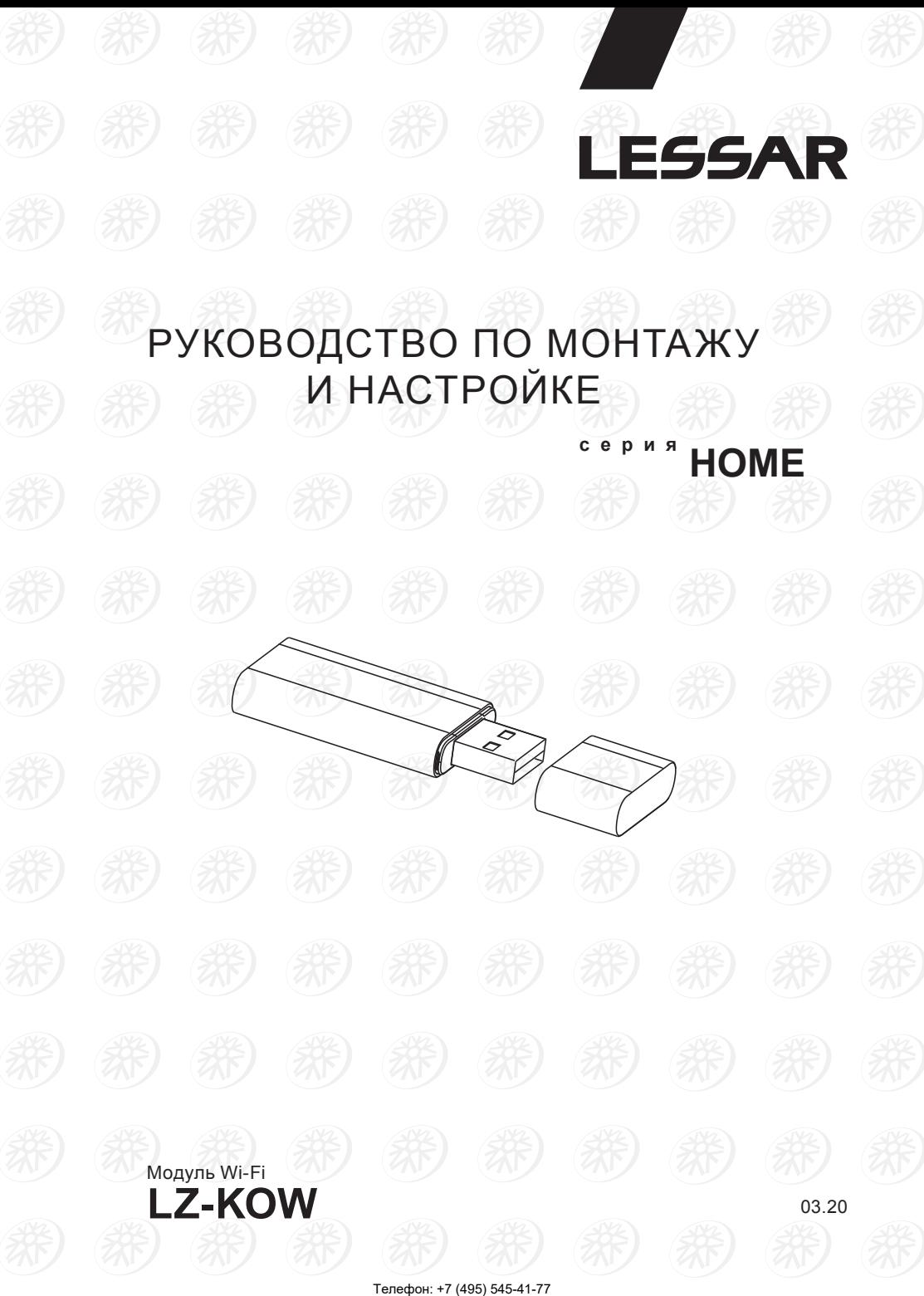

E-mail: info@klimat-ok.ru / Website: https://klimat-ok.ru/

# **Содержание**

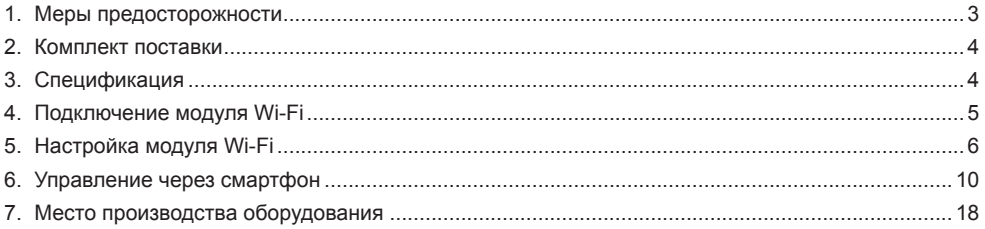

*Внимание! LESSAR™ придерживается политики непрерывного развития и оставляет за собой право вносить изменения и улучшения в любой продукт, описанный в этом документе, без предварительного уведомления, а также пересматривать или изменять содержимое данного документа без предварительного уведомления.*

## <span id="page-2-0"></span>**1. Меры предосторожности**

Чтобы избежать получения травм и нанесения ущерба другим людям и имуществу, внимательно прочтите и соблюдайте следующие рекомендации.

Данное оборудование не предназначено для использования людьми с ограниченной подвижностью и детьми, находящимися без надлежащего присмотра.

- Применимая система: iOS, Android, (Рекомендуется: iOS 8.0 или более поздняя версия, Android 4.0 или более поздняя версия)
- Обновляйте ПРИЛОЖЕНИЕ до последней версии.
- Не все Android и iOS системы совместимы с приложением.
- Беспроводная стратегия безопасности:
- Wi-Fi модуль поддерживает только шифрование WPA-PSK/WPA2-PSK. Рекомендуется шифрование WPA-PSK/ WPA2- PSK.
- Предостережения:
	- из-за различных проблем с сетью, управление кондиционером может быть нестабильным. Если такая ситуация возникает, индикация на плате и в приложении может отличаться;
	- чтобы правильно сканировать QR-код, камера смартфона должна быть не менее 5 мегапикселей;
	- из-за различных проблем с сетью управления, кондиционер может работать нестабильно, таким образом, необходимо снова выполнить настройку сети;
	- приложение может быть обновлено без предварительного уведомления для улучшения работы продукта. Фактический процесс конфигурирования сети может несколько отличаться от процесса, выполняемого в руководстве.

#### **Перед началом работы**

• Перед началом работы установки внимательно прочитайте инструкцию. Строго придерживайтесь описания выполняемых операций. Нарушение технологии может повлечь за собой травмы для вас или окружающих, а также повреждение оборудования.

# <span id="page-3-0"></span>**2. Комплект поставки**

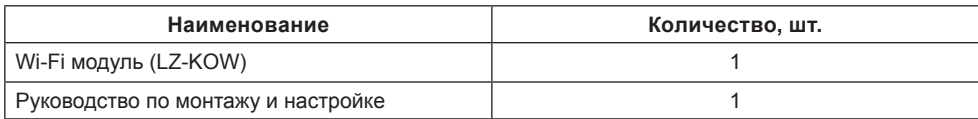

# **3. Спецификация**

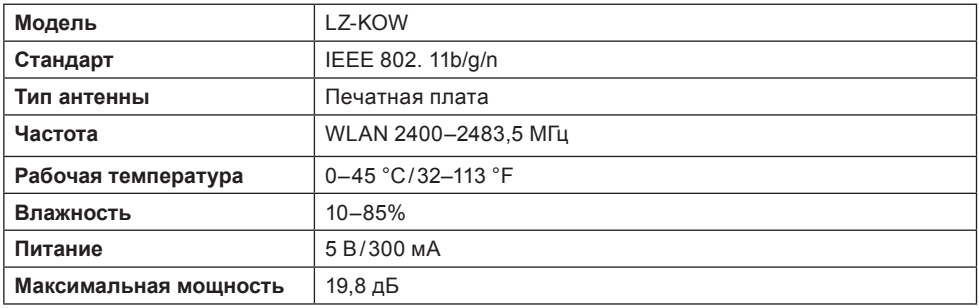

## <span id="page-4-0"></span>**4. Подключение модуля Wi-Fi**

Распакуйте модуль Wi-Fi, снимите с него защитный колпачок.

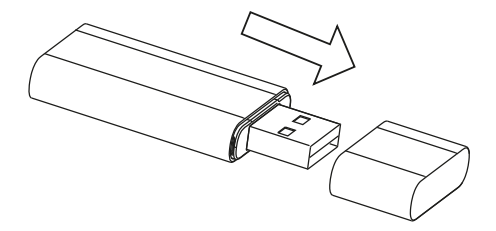

Откройте переднюю панель внутреннего блока.

С внутренней стороны панели управления находятся плата индикации и приемное гнездо для модуля Wi-Fi.

Установите модуль Wi-Fi в приемное гнездо, соблюдая полярность (наклейка на LZ-KOW должна быть расположена сверху и смотреть на пользователя).

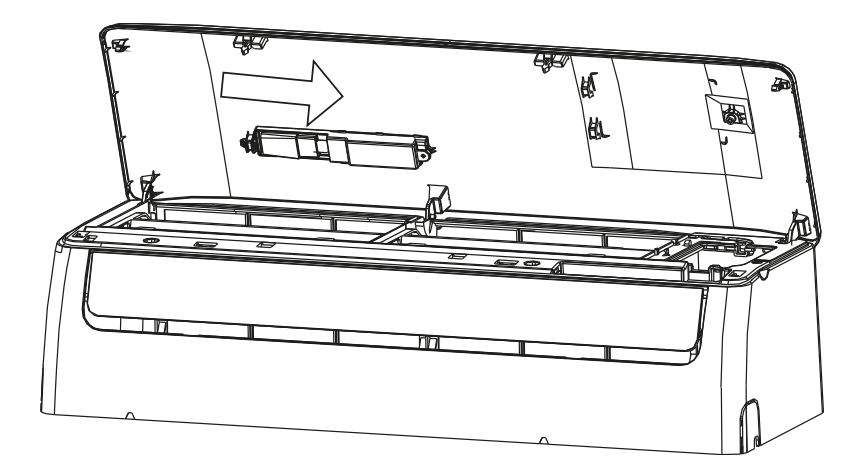

Закройте панель. После подачи питания модуль будет готов к работе.

# <span id="page-5-0"></span>**5. Настройка модуля Wi-Fi**

Перед настройкой модуля Wi-Fi требуется скачать и установить на смартфон (или иное устройство) приложение для управления кондиционером NetHome Plus. Ссылки на приложение (QR код) представлены ниже.

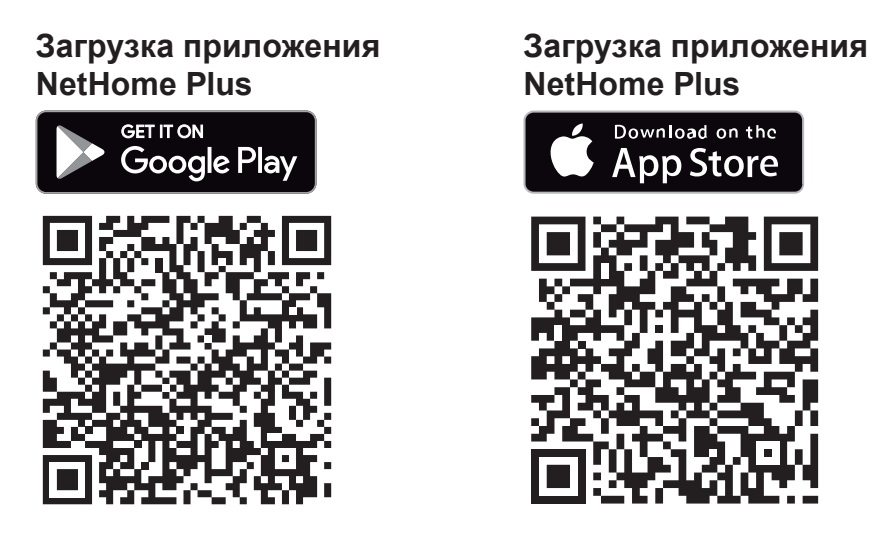

После установки программы на устройство потребуется регистрация.

1. Нажмите в правом нижнем углу на кнопку «Зарегистрироваться» и пройдите процедуру регистрации аккаунта.

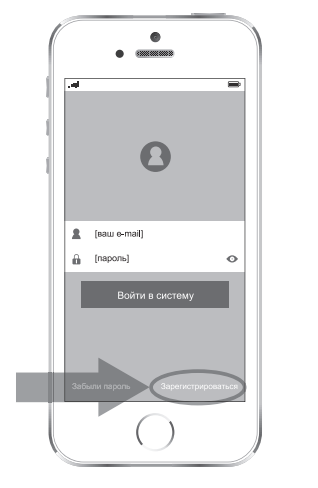

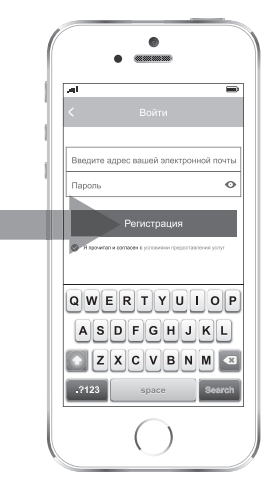

#### *Внимание!*

*В целях безопасности ваших данных пароль от аккаунта программы не должен совпадать с паролем от вашей почты.*

На почтовый адрес, введенный при регистрации, придет ссылка.

- 2. Для активации аккаунта перейдите по этой ссылке и завершите регистрацию. Ссылка действительна в течение 10 минут.
- 3. После окончания регистрации войдите в систему.
- 4. Включите кондиционер LESSAR в сеть. В случае, если питание уже было подключено заранее, то отключите питание и включите его снова, (это требуется для входа в режим настройки модуля Wi-Fi,

доступный для первоначальной настройки только в течение 3 минут после подачи питания).

5. Возьмите пульт управления, поставляющийся в комплекте с кондиционером. Направьте пульт управления на внутренний блок и 7 раз (в течении 10 секунд) нажмите на кнопку LED на пульте управления. После каждого нажатия кондиционер будет издавать звуковой сигнал.

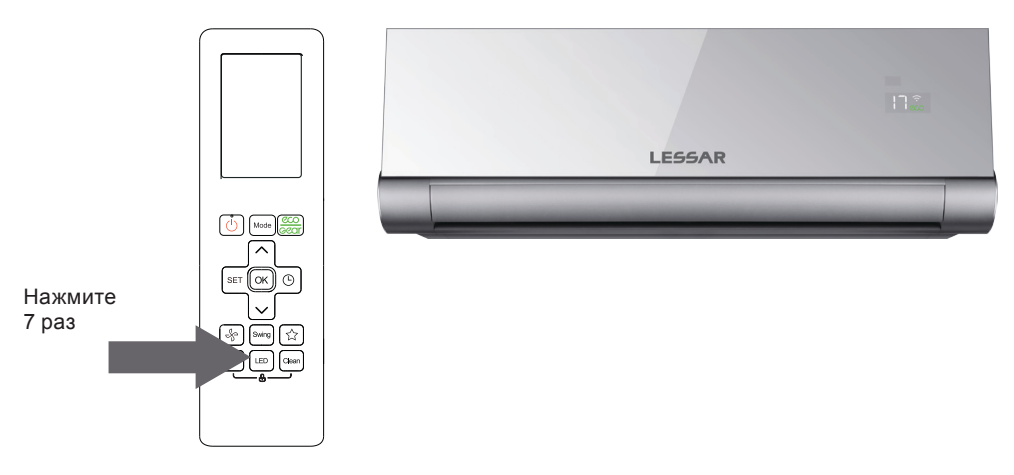

На дисплее внутреннего блока появится надпись «АР», которая свидетельствует о том, что внутренний блок перешел в режим настройки модуля Wi-Fi.

В данном режиме внутренний блок будет ожидать действий пользователя в течение 8 минут, после чего перейдет в обычный режим ожидания.

6. Для первоначальной настройки системы управления нажмите на клавишу «Добавить устройство» в программе управления на смартфоне.

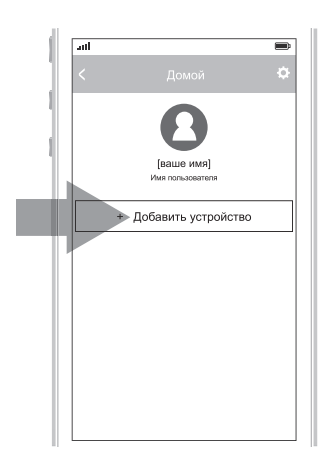

Программа управления перейдет в режим сканирования QR-кодов.

7. Наведите рамку на экране на QR-код, который расположен с правой торцевой стороны внутреннего блока. Дополнительно такой же QR-код расположен на модуле Wi-Fi, который расположен под передней панелью с внутренней стороны. Такие же коды дополнительно приложены к документации Wi-Fi модуля LZ-KOW.

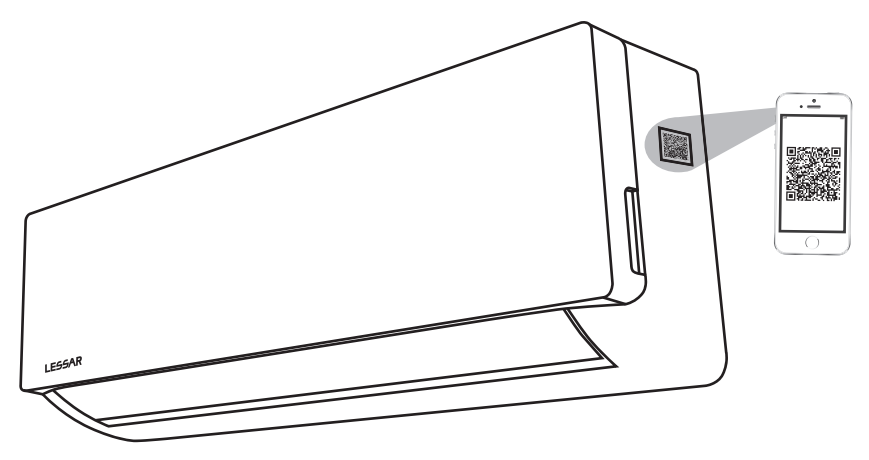

Система управления примет код, и попросит переключить Wi-Fi на смартфоне в режим поиска сети и найти сеть с названием net\_ac\_xxxxx (где xxxx код устройства).

8. Перейдите в режим управления сетями Wi-Fi на вашем смартфоне, найдите сеть Wi-Fi кондиционера, и подключите смартфон к данной сети. Пароль сети 12345678 без пробелов и знаков препинания.

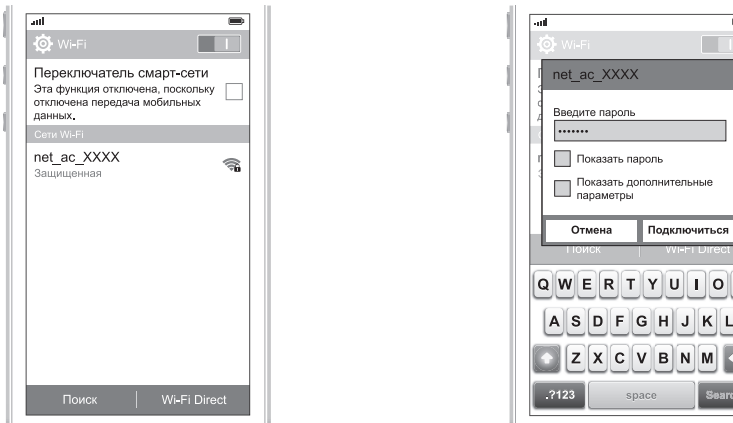

Через несколько секунд смартфон подключится к модулю Wi-Fi. После подключения смартфона снова вернитесь к программе управления.

P

В зависимости от версии программы (iOS или Android) может потребоваться перейти от экрана с напоминанием о переключении сети Wi-Fi к экрану настройки сети нажатием кнопки «следующий».

- 9. Выберите вашу сеть Wi-Fi, к которой вы знаете пароль. Поставьте галочку рядом с названием этой сети, и в нижней части экрана введите пароль для вашей сети.
- 10. Нажмите ОК после окончания настройки, смартфон начнет передавать данные в модуль Wi-Fi внутреннего блока.

После окончания передачи данных программа перейдет к основному экрану с выбором устройства или (в зависимости от модели смартфона) потребуется нажать ОК в правом верхнем углу экрана.

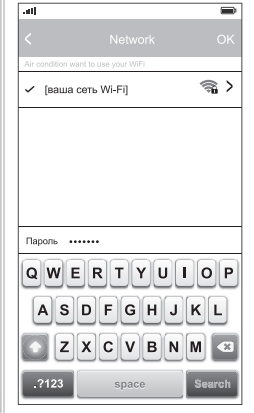

Внутренний блок погасит символ АР на экране, и перейдет в обычный режим ожидания. Система готова к работе с управлением по Wi-Fi.

Внешний вид приобретенного вами оборудовании, может отличатся от внешнего вида оборудования представленного в настоящем руководстве.

Все иллюстрации в данном руководстве приведены исключительно в ознакомительных целях. Они могут отличаться в зависимости от модели приобретенного оборудования. Преимущественное значение имеет реальный внешний вид оборудования.

## <span id="page-9-0"></span>**6. Управление через смартфон**

*Внимание! Управление со смартфона возможно только при подключении WI-FI модуля LESSAR LZ-KOW.* 

**Войдите в систему управления под своей учетной записью (регистрация оборудования, регистрация учетной записи описаны выше).**

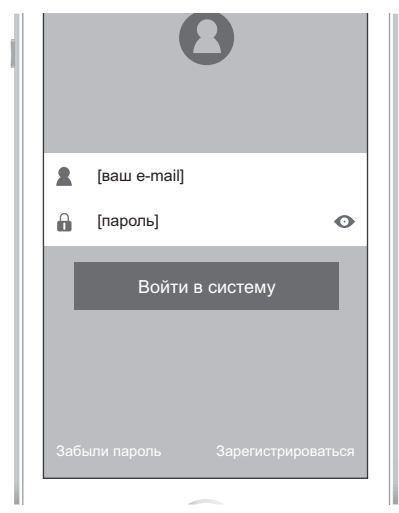

**После входа в систему выберите устройство, которым будете управлять (в данном примере это кондиционер по имени «тестовый»).**

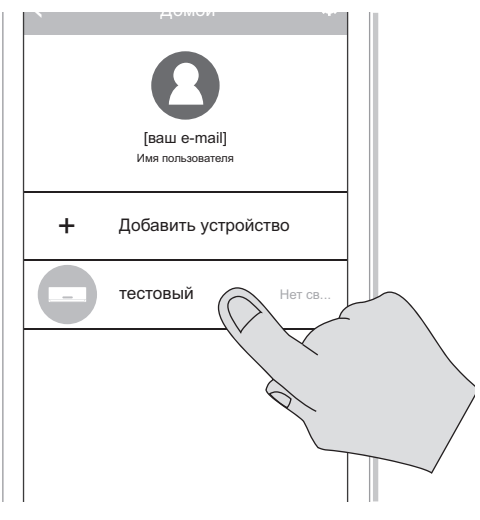

**Щелкните по логотипу для активации приложения.** 

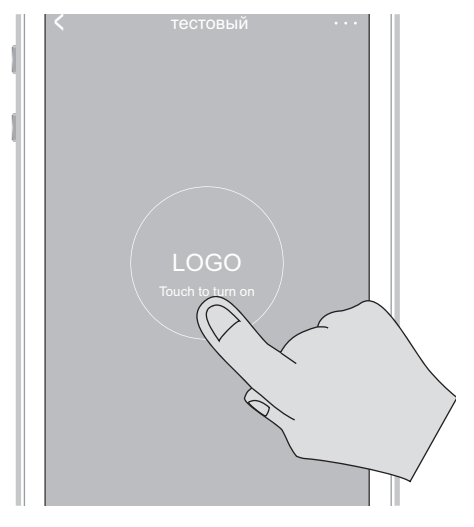

#### **Это основной экран приложения.**

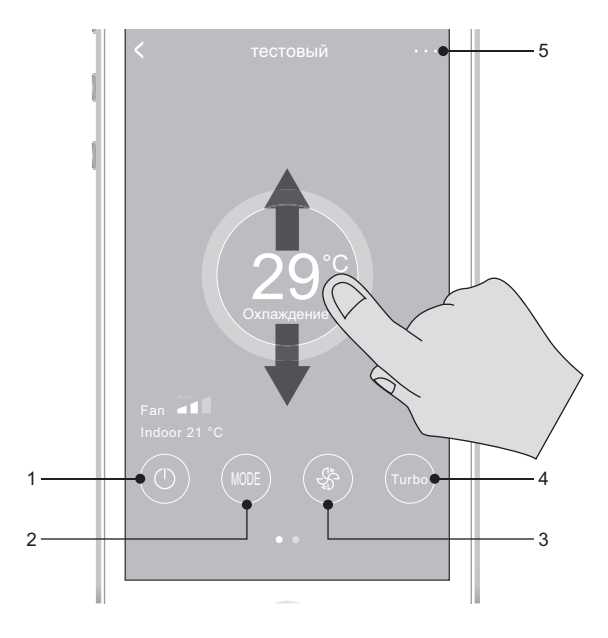

На экране обозначены текущая система (тестовый), текущая настройка температуры (29 °С), действующий режим работы (охлаждение), скорость вентилятора, температура воздуха в помещении. Также в нижней части расположены иконки, позволяющие менять режимы работы кондиционера:

- 1. Включение или выключение кондиционера. Нажатие на иконку включает или выключает сплит-систему.
- 2. Иконка Mode. Нажатие на данную кнопку открывает дополнительное меню выбора режима работы, подробнее см. подраздел «Режимы работы оборудования».
- 3. Иконка выбора скорости вентилятора. Нажатие на данную кнопку открывает дополнительное меню выбора режима работы вентилятора, подробнее см. подраздел «Режим работы вентилятора внутреннего блока».
- 4. Кнопка TURBO. Нажатие на эту кнопку переводит систему в режим ТУРБО, в котором кондиционер на 40 минут отключает датчики температуры, и независимо от текущей температуры и заданных настроек переходит в режим работы на полной мощности.
- 5. При нажатии на точки, расположенные в правом верхнем углу, приложение перейдет в режим настроек.

## **Режимы работы оборудования**

При нажатии кнопки Mode появляется дополнительное меню, в котором выбирается режим работы кондиционера: автоматический, режим охлаждения, режим осушения, режим обогрева, и вентиляция.

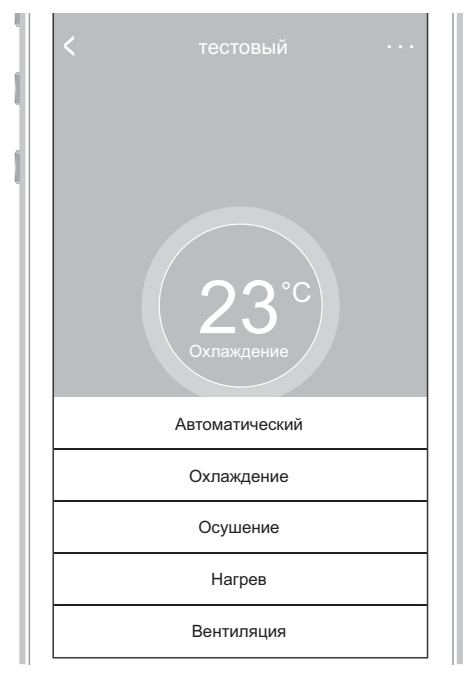

### **Режим работы вентилятора внутреннего блока**

При нажатии на кнопку с символом вентилятора (крыльчаткой) появляется дополнительное меню, в котором выбирается скорость работы вентилятора. Это может быть автоматический режим работы (Auto Wind), высокая скорость работы (High), средняя скорость работы (Mid), и низкая скорость работы (Low).

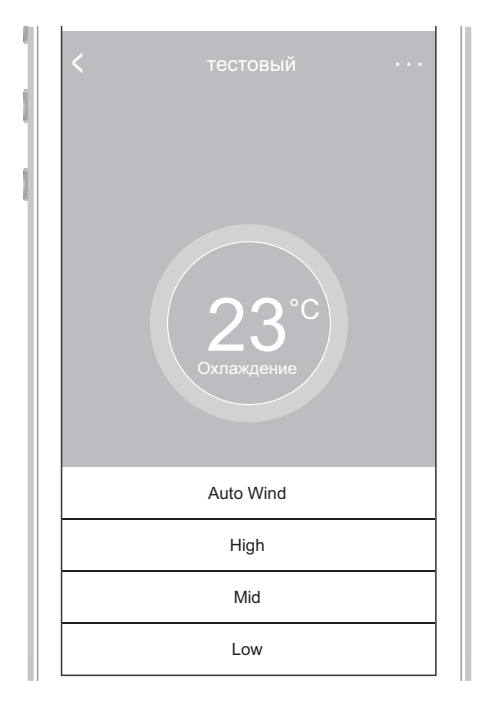

Если на основном экране провести пальцем справа налево по ряду иконок в нижней части экрана, то откроется дополнительный экран управления, на котором выбирается режим работы вертикальных и горизонтальных жалюзи, режим работы ECO (доступен только для некоторых моделей), и клавиша переключения обозначения градусов (между градусами Цельсия (С) и Фаренгейта (F)). Возврат на основной экран осуществляется обратным движением слева направо по ряду иконок.

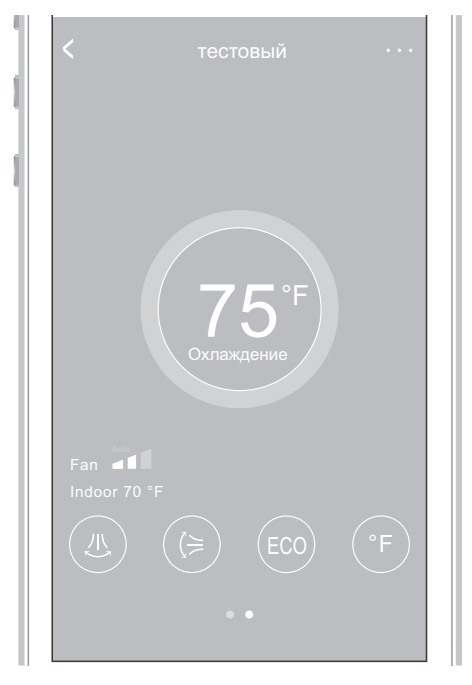

При нажатии на символ трех точек в правом верхнем углу на основном экране управления система переходит в режим настроек.

На этом экране включаются и настраиваются таймера включения и выключения оборудования, включение, выключение, и настройка режима сна, автоматическая проверка оборудования, и включение дополнительного электрического нагревателя (только для некоторых моделей). Так же на этом экране осуществляется переход в режим настроек кондиционера (нажмите на шестеренку в правом верхнем углу).

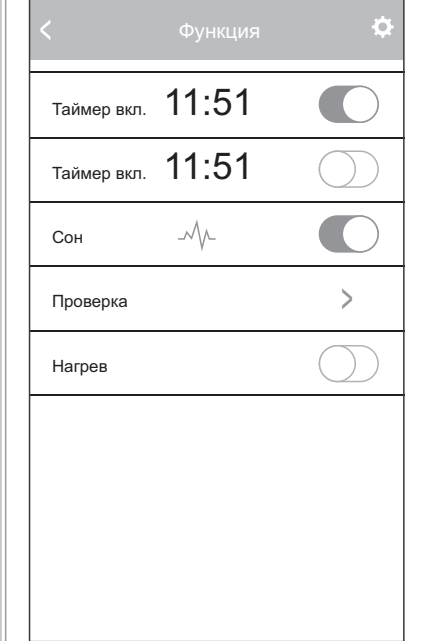

При включении таймера приложение переходит на экран настройки времени и настроек повторения по дням недели.

Время (часы и минуты) перематываются движением пальца по шкале времени вверх или вниз.

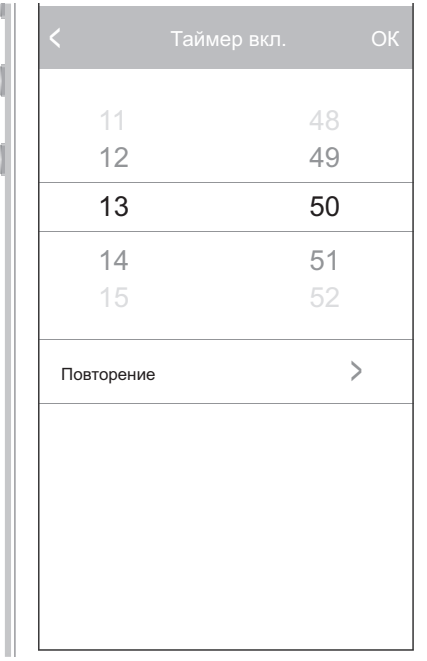

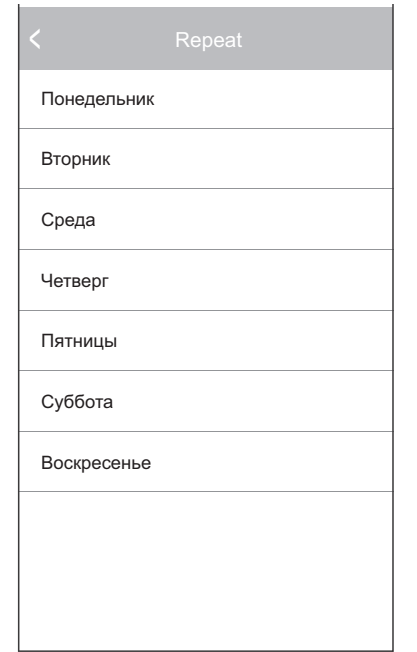

На экране настроек кондиционера изменяется фотография кондиционера, имя кондиционера, либо полностью удаляется вся информация о кондиционере из программного обеспечения. Для того, чтобы введенные настройки сохранились, необходимо нажать на кнопку «запомнить» в правом верхнем углу.

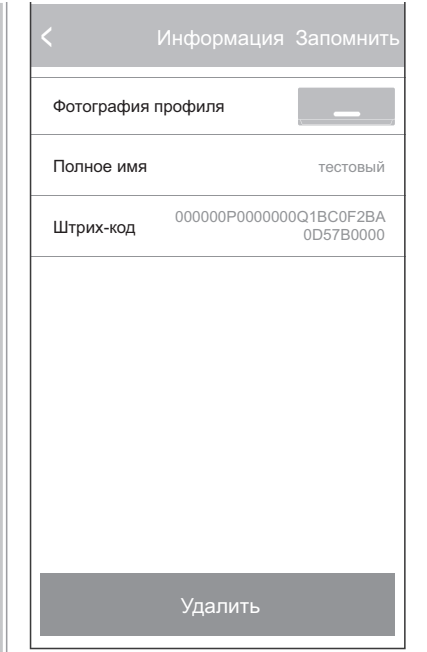

Эксплуатируйте Wi-Fi модуль только в соответствии с данным руководством.

Изменения или модификации данного блока (Wi-Fi модуля), не квалифицированным специалистом приведут к потери гарантии.

Компания не несет ответственности за какие-либо вопросы и проблемы, вызванные качеством интернета, беспроводной сетью маршрутизатора и интеллектуального устройства. Пожалуйста, свяжитесь с поставщиком для получения дополнительной помощи.

## <span id="page-17-0"></span>**7. Место производства оборудования**

Производитель — GD Midea Air-Conditioning Equipment Co., Ltd., импортер — ООО «ТРЕЙДКОН» (ИНН 7838058932), информация для связи: GD Midea Air-Conditioning Equipment Co., Ltd. Китай, Midea headquarter building, №6 Midea Avenue, Beijiao, Shunde, Foshan, Guangdong.

## **Для заметок**

# EAC